# **J Gate: A Gateway to Online Journals**

# **S.S. Joshi**

# **Abstract**

 This is the age of technology revolution. Lot of developments are coming in the fields related to the libraries. In present scenario only those libraries can satisfies the users which updates themselves regularly with respect to technology.The Guru Jambheshwar University of Science &Technology is three times NAAC accredited "A" grade university. The central library of this university is fully equipped with latest databases and infrastructure. The libraries do have software and hardware facilities. Library is subscribing many electronic resources either through INFLIBNET/INDEST or through payment basis. Out of these electronic resources J Gate is an electronicdatabaseuseful to search literature for research. The paper shall elaborate the J Gate, its functioning and utility. To understand the use of this database the images have been taken from the website of J-Gate.

**Keywords:** J-Gate; Inflibnet; Indest.

## **Introduction**

J gate is the initiative of Informatics and came into existence in the year 2001. This is an online database of journals and provides access to huge number of articles published online by more than 13000 reputed publishers. It provides access to full text and bibliographical detail of articles. The access to the database is available 365 days round the clock. The database is updated regularly. The main features of the database have been briefed in the below table:

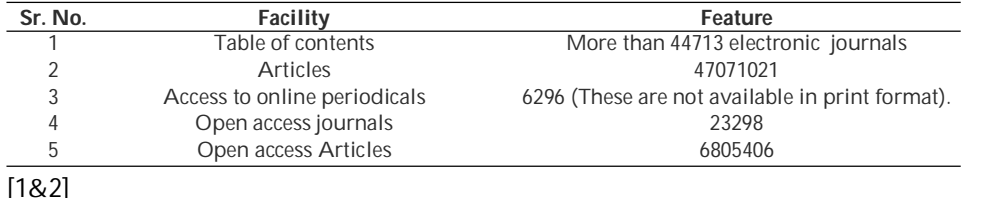

## *How to use J Gate*

## Basic Search in all journals

To start with J gate open the URL http:// jgateplus.com/. The window as shown below shall appear[2]

Click on the basic search in all journals . Type the key word of the desired information and click on

**Author's Affiliation:** \*Deputy Librarian, Guru Jambheshwar University of Science & Technology, Hisar - 125001.

**Reprint's Request: S.S. Joshi,** Deputy Librarian, Guru Jambheshwar University of Science & Technology, Hisar - 125001.

E-mail: ssjoshi99@yahoo.com

search. A window shall appear with the results retrieved from the various subject streams such as Basic Sciences, Agricultural & Biological Sciences, Arts & Humanities, Social & Management Sciences, Engineering & Technology, and Biomedical Sciences. These subjects have further subdivisions. If only full text is required then click on 'Full Text Only'. Then data related to full text journal shall be appeared. Same way data related to 'Peer Reviewed Journals', 'Professional and Industrial Journals' and 'Only Indian Journals' can be retrieved [3]. Suppose material is required on 'library'. The same is typed in the prescribed space and click on search. The window given below clearly shows the hits on the term 'library'

 It shows total 305038 articles, out of which 148817 are full text. The articles of yellow highlighted area can be clicked and the information can be retrieved accordingly.

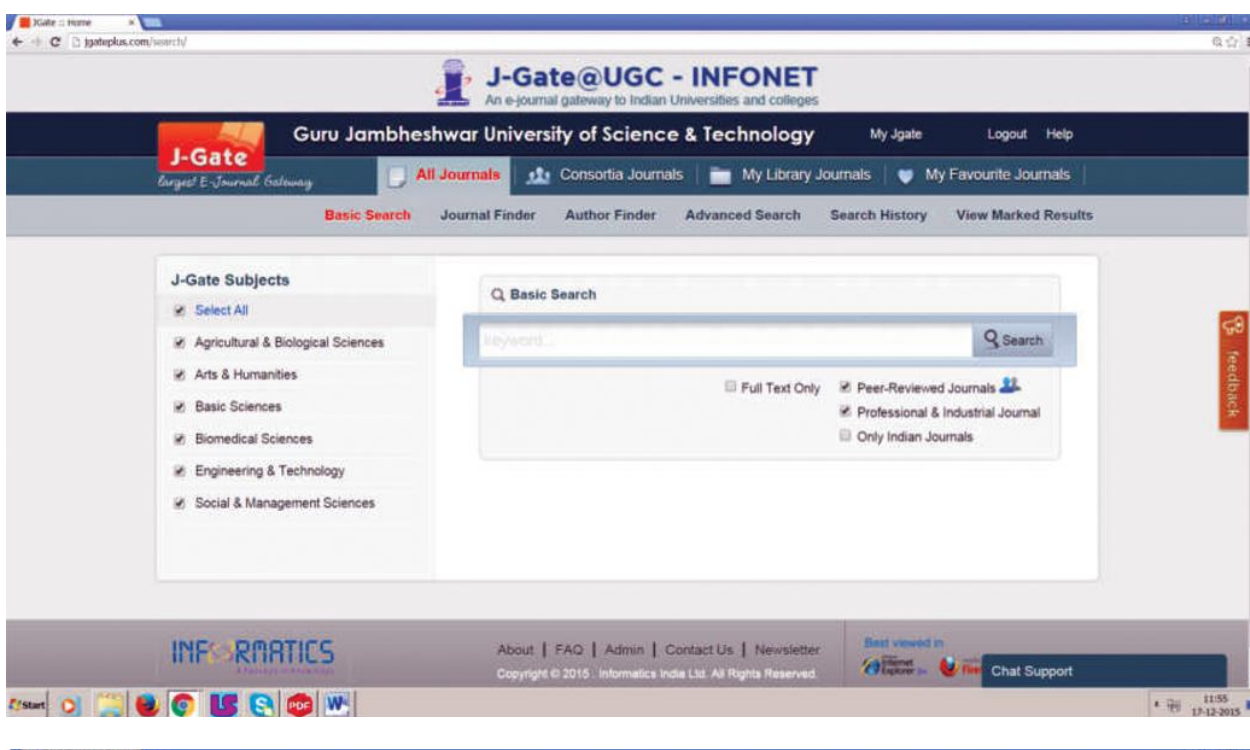

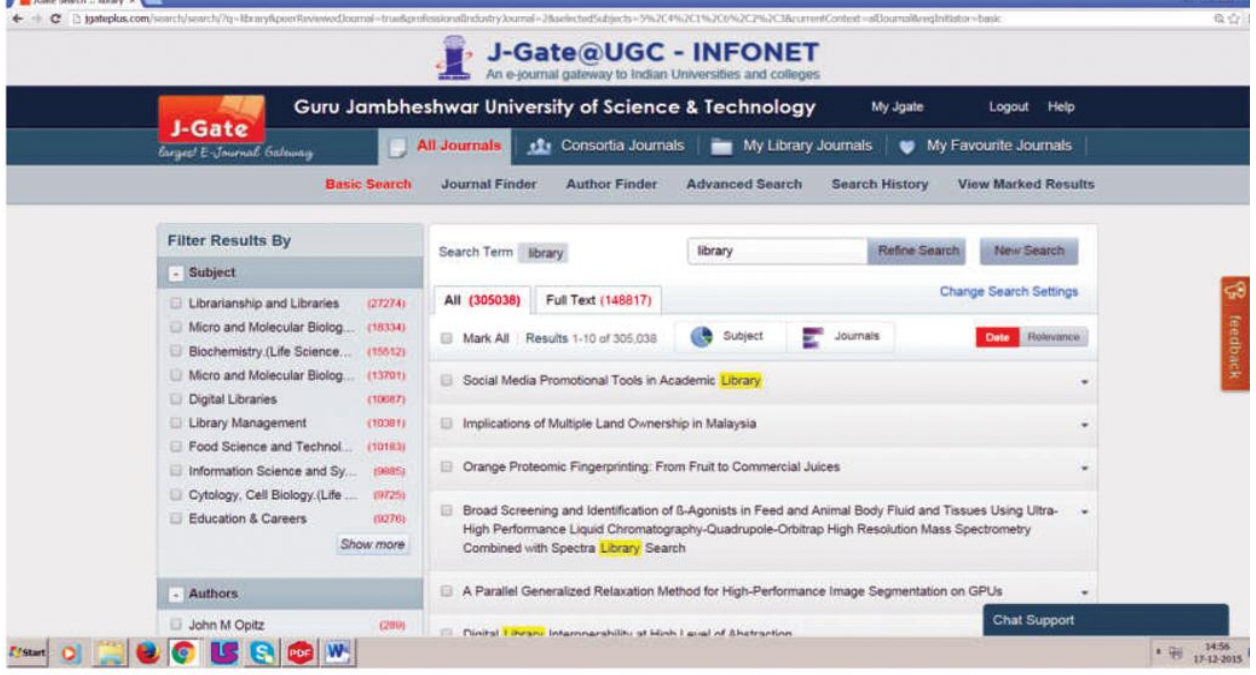

# *Basic Search in Consortia Journals*

The material can be searched in the consortia journals received through INFLIBNET/INDEST etc. The screen print given below clearly shows that when the material is searched out of the consortia journals, hits are decreased from 305038 articles to 120166 articles. Out of which full text articles are 90721. The left side of the window shows the number of hits in different streams.

# *Basic Search in my Library Journals*

Basic search in my library journals will display the entire full text journalshaving access in the library. The figure above shows that the access of 143494 full text articles is available in the university library of Guru Jambheshwar University of Science and Technology, Hisar. It contains all thejournals for which access is available in the library.

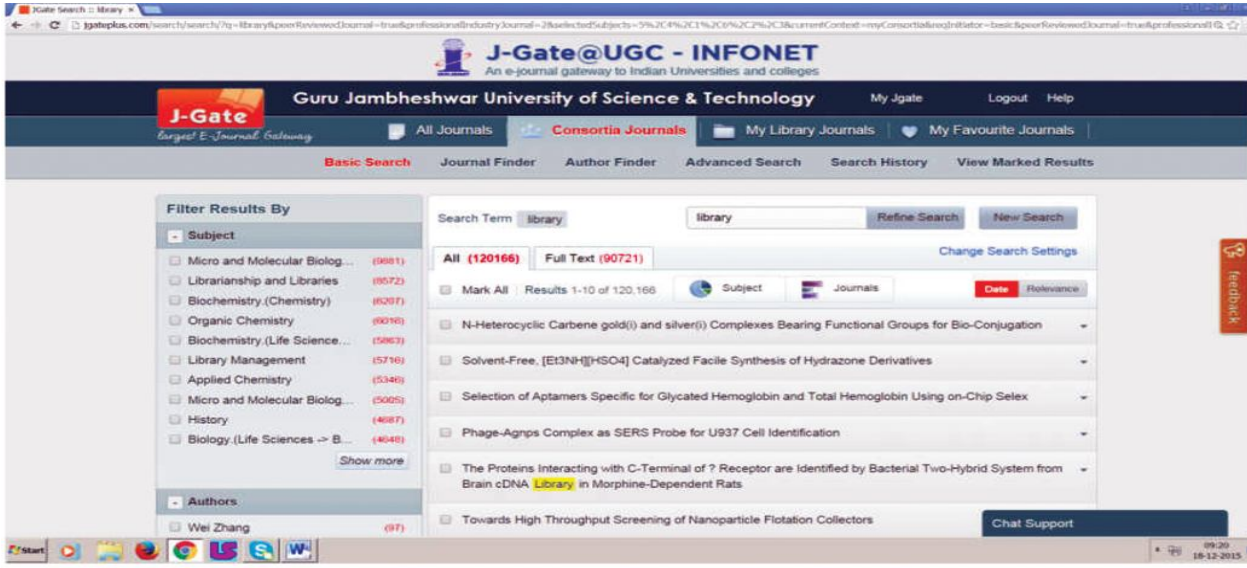

 $\frac{1}{\sqrt{2}}$  Holde Search is knowy  $\frac{1}{\sqrt{2}}$ 

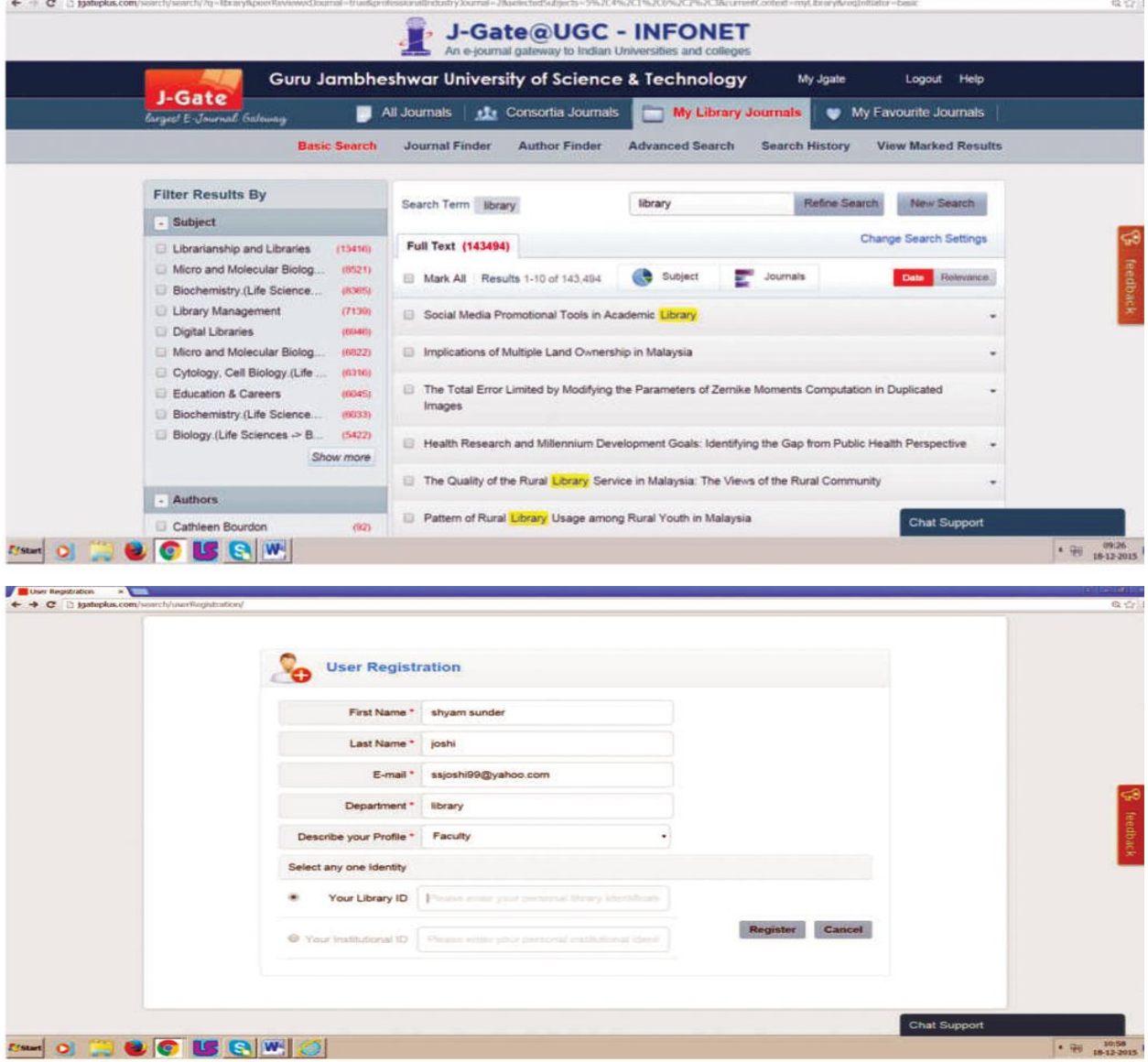

Indian Journal of Library and Information Science / Volume 10 Number 1 / January - April 2016

#### *Search in my Favourite Journals*

 To search journals/ articles in my favourite journals the user need to create his/her profile. The user needs to register him/her according to the detail given below. There after password is generated by the J gate team and the same is sent on the e-mail Id of the user. Thereafter the user is required to login himself/herself.

Then journals/articles need to be selected and saved. Alert if any can be viewed accordingly.

# *Journal Finder*

One more approach to find the journals is journal finder technique of J gate. Journals can be find in all journals, consortia journals, my library journals and in my favourite journals. Every time this will show different results. In the above figure attempt has been made to find out the A-Z journals. It had displayed 44707 results. The material can be searchedthrough starting key word of any journal .

#### *Author Finder*

Work related to any author can also be searched out by typing the name of the author. The author can be traced in all journals, consortia journals, my library journals and in my favourite journals. In figure given below search has been made by the name of "Joshi" in consortia journals. It has shown 4641 results. Theresults will vary in each technique whether the search is made in all journals, consortia journals, my library journals or in my favourite journals. Same way author can also be searched in my library journals and in my favourite journals

# *Advanced Search*

This is search of the requisite material by adopting Boolean search i.e. 'And' 'OR''NOT'. As shown in the figure given below the search can be made by all the key words or restricted to title, keyword, title/ keyword, abstract etc. On the bottom of the figure there is "Pick from journal list". This is the beauty of the database. It provides the quantity of the available journals in different modules i.e. all journals, consortia journals, my library journals and in my favourite journals. The search shall be done in the subject stream as mentioned in the left side of the figure. In the bottom 'Journal category' again is the beauty of the database. Here it is also possible to confirm the access to how many full text journals; industrial journals and peer reviewed journals are available with theconcerned institute. 'Publication year'is also an important feature of this database. Search can also be made on the basis of the year. Suppose one wants to see the material available on any key word in particular span of time. Then only action required is the selection of the year. The data base will display all the material available on that specific search published during the desired period.

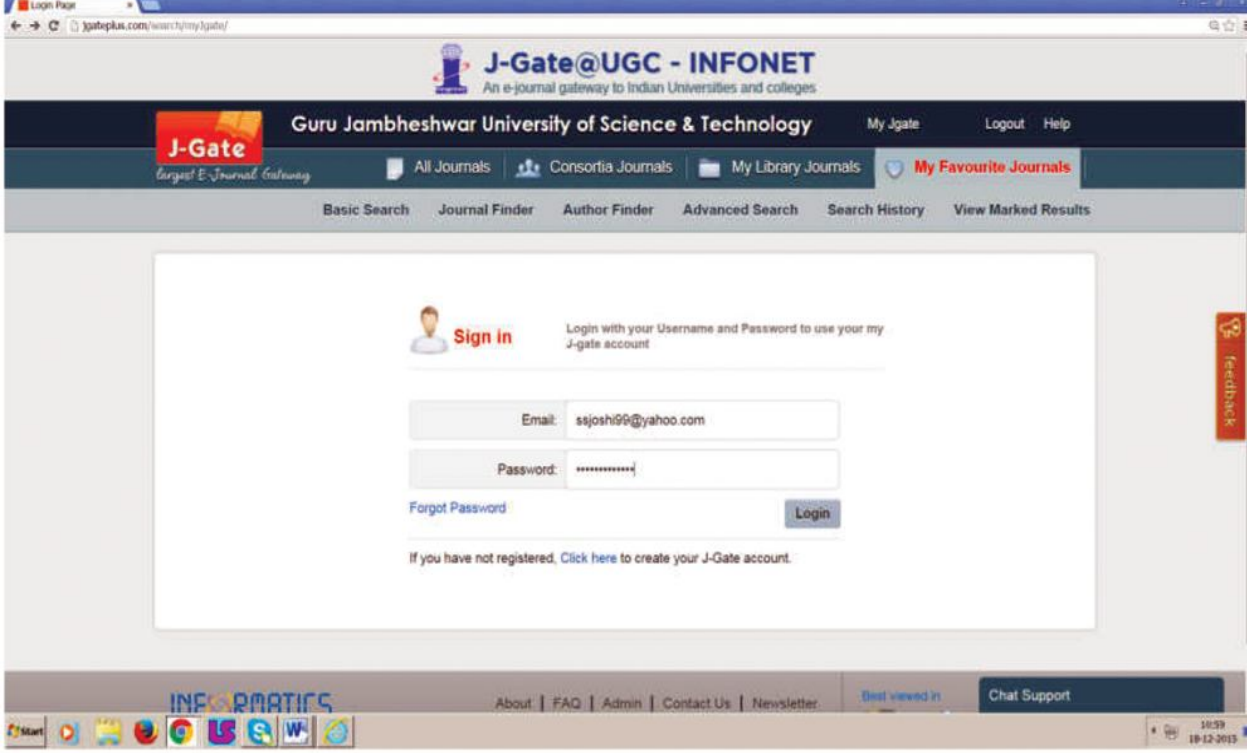

Indian Journal of Library and Information Science / Volume 10 Number 1 / January - April 2016

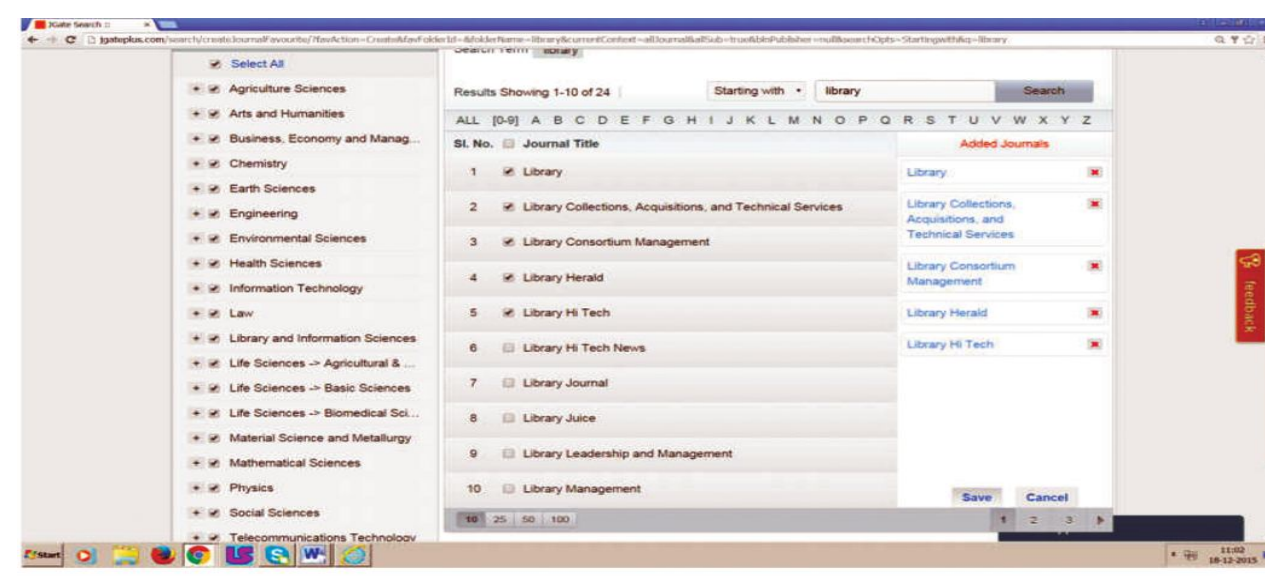

 $\sqrt{\frac{1}{2}}$  ) Gate :: Journal Ped  $\rightarrow$ 

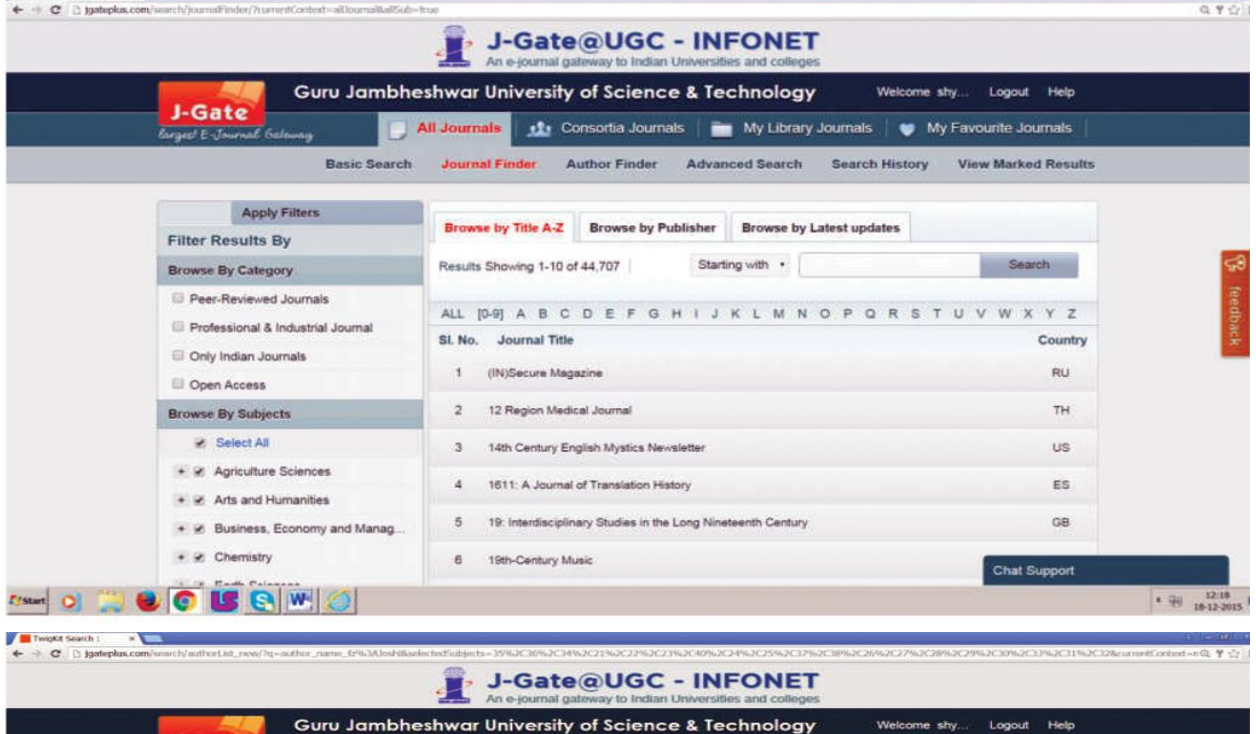

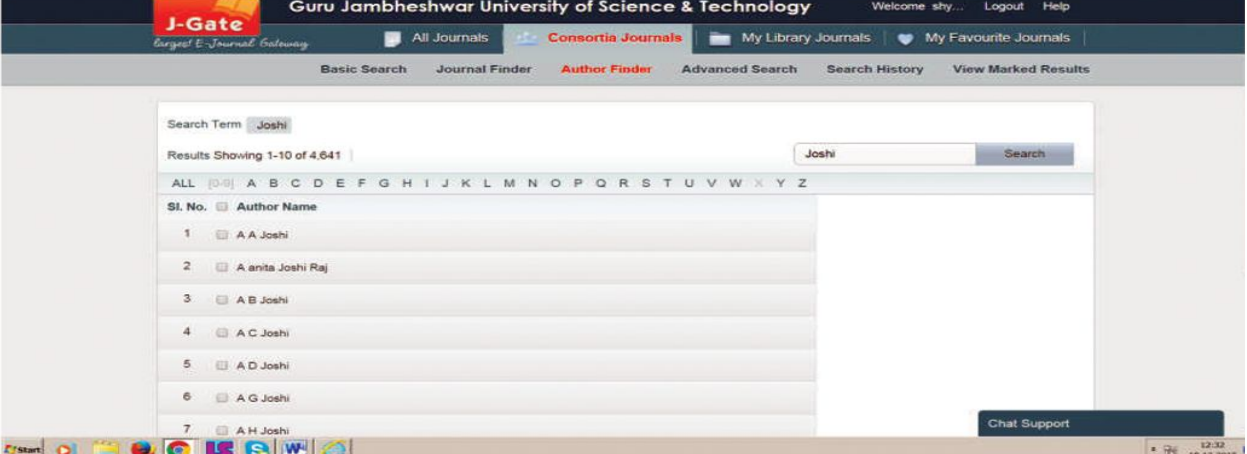

Indian Journal of Library and Information Science / Volume 10 Number 1 / January - April 2016

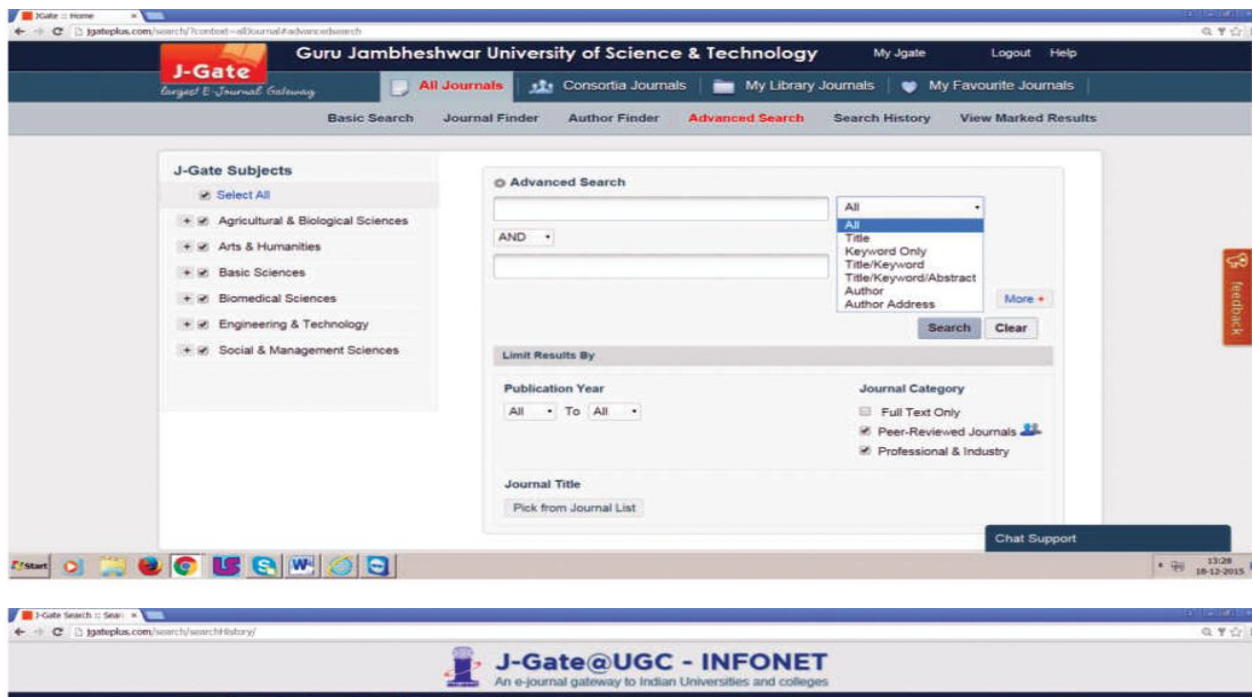

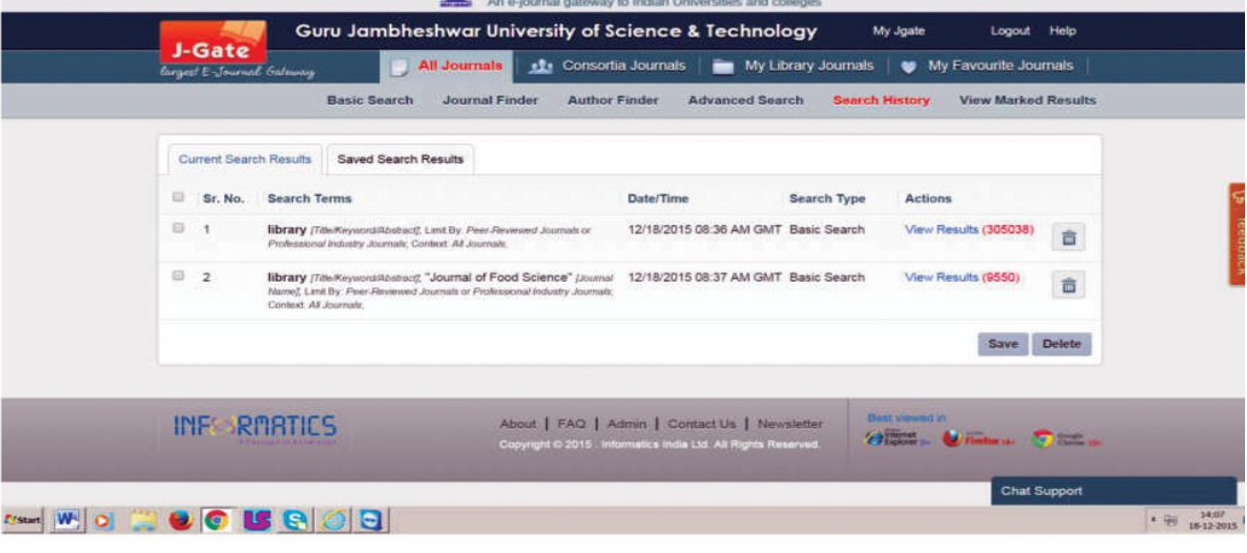

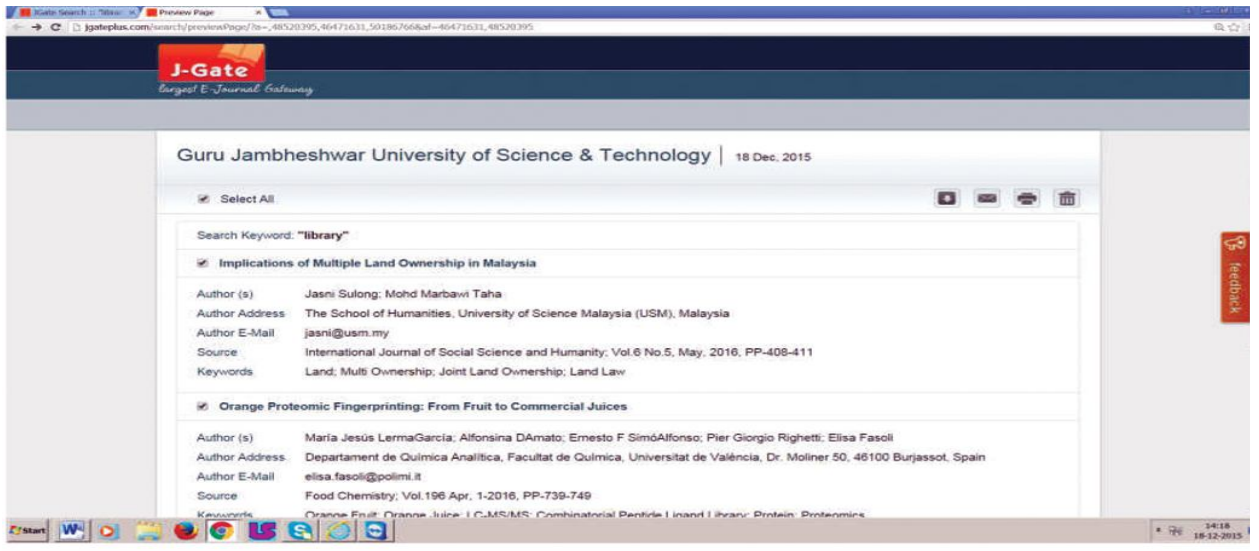

Indian Journal of Library and Information Science / Volume 10 Number 1 / January - April 2016

# *Search History*

The database also has the feature to see the search history. It will display on single platform the number of searches made by the user. The figure given below shows the results related to the searches made by the user.

#### *View Marked Results*

The figure given below shows the important searches marked by the user. The user can download these searches, mail them, and can get the printout of the same. There is also the facility to remove these searches.

**Conclusion**

This online database has proved itself as boon for the researchers. Its searching techniques are awesome. Moreover it can also show the availability of full text journals,peer reviewed journals, industrial journals and Indian journals. The user can restrict the searches as per the requirement. Keeping in view its usefulness the cost of this database is very low. The most dynamic feature of the database is that it is user friendly. With minimum efforts user can learn about its operation. This is the beauty of the databasethat it provides access to the available online journals on a single platform. Keeping in view the requirement in present scenario the database is very useful for the researchers to satisfy their informational thrust.

#### **Reference**

- 1. https://www.researchgate.net/publication/ 228341565\_Open\_Access\_and\_Open\_J-Gate.
- 2. http://jgateplus.com/search/.
- 3. http://rbu.ac.in/fwd/J-Gate\_Plus\_Tutorial\_ RBU.pdf.